#### **Dell™** S1909WN Flat Panel Monitor User's Guide

About Your Monitor

Setting Up the Monitor

Operating the Monitor

Troubleshooting

<u>Appendix</u>

#### Notes, Notices, and Cautions

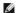

NOTE: A NOTE indicates important information that helps you make better use of your computer.

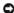

NOTICE: A NOTICE indicates either potential damage to hardware or loss of data and tells you how to avoid the problem.

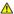

CAUTION: A CAUTION indicates a potential for property damage, personal injury, or death.

Information in this document is subject to change without notice. © 2008 Dell Inc. All rights reserved.

Reproduction of these materials in any manner whatsoever without the written permission of Dell Inc. is strictly forbidden.

Trademarks used in this text: Dell and the DELL logo, are trademarks of Dell Inc.; Microsoft and Windows are either trademarks or registered trademarks of Microsoft Corporation in the United States and/or other countries. ENERGY STAR is a registered trademark of the U.S. Environmental Protection Agency. As an ENERGY STAR partner, Dell Inc. has determined that this product meets the ENERGY STAR guidelines for energy efficiency.

Other trademarks and trade names may be used in this document to refer to either the entities claiming the marks and names or their products. Dell Inc. disclaims any proprietary interest in trademarks and trade names other than its own.

Model S1909WNf

August 2008 Rev. A00

#### **About Your Monitor**

**Dell™** S1909WN Flat Panel Monitor User's Guide

- Package Contents
- Product Features
- Identifying Parts and Controls
- Monitor Specifications
- Plug and Play Capability
- LCD Monitor Quality and Pixel Policy
- Maintenance Guidelines

#### **Package Contents**

Your monitor ships with the components shown below. Ensure that you have received all the components and contact Dell if something is missing.

NOTE: Some items may be optional and may not ship with your Monitor. Some features or media may not be available in certain countries.

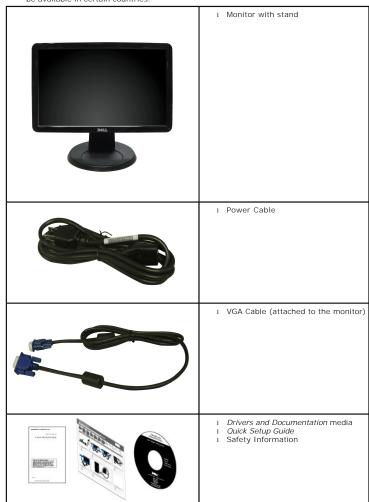

#### **Product Features**

The \$1909WN flat panel display has an active matrix, thin-film transistor (TFT), liquid crystal display (LCD). The monitor features include:

- 18.5-inch (469.9 mm) viewable area display.
- 1366x768 resolution, plus full-screen support for lower resolutions.
- Wide viewing angle to allow viewing from a sitting or standing position, or while moving from side-to-side.
- Tilt capability.
- Removable pedestal and Video Electronics Standards Association (VESA) 100 mm mounting holes for flexible mounting solutions.
- Plug and play capability if supported by your system.
- On-Screen Display (OSD) adjustments for ease of set-up and screen optimization.
- Software and documentation media which includes an information file (INF), Image color Matching File (ICM), and product documentation.
- Energy Saver feature for ENERGY STAR® compliance.
- Security lock slot.

## **Identifying Parts and Controls**

#### **Front View**

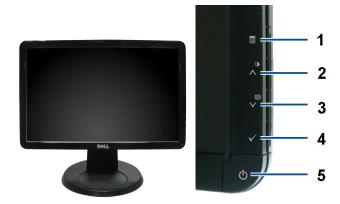

Front View

Front panel controls

| Label | Description                        |  |
|-------|------------------------------------|--|
| 1     | Menu                               |  |
| 2     | Adjust up/Brightness & Contrast    |  |
| 3     | Adjust down/Automatic adjust       |  |
| 4     | Enter                              |  |
| 5     | Power (with power light indicator) |  |

#### **Back View**

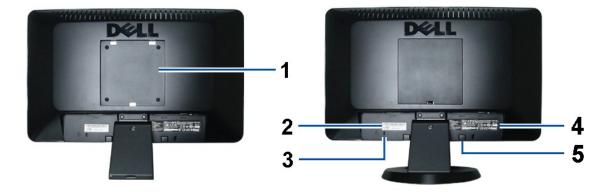

Back view

Back View with monitor stand

| Label | Description                                                 | Use                                    |
|-------|-------------------------------------------------------------|----------------------------------------|
| 1     | VESA mounting holes (100mm)<br>(Behind attached base plate) | To mount the monitor.                  |
| 2     | Barcode serial number label                                 | To contact Dell for technical support. |
| 3     | Security lock slot                                          | To help secure your monitor.           |
| 4     | Regulatory rating label                                     | Lists the regulatory approvals.        |
| 5     | Dell Soundbar mounting brackets                             | To attach the optional Dell Soundbar.  |

## Side View

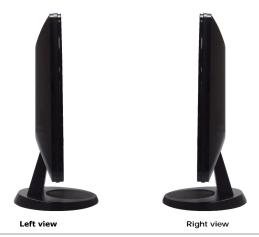

## **Bottom View**

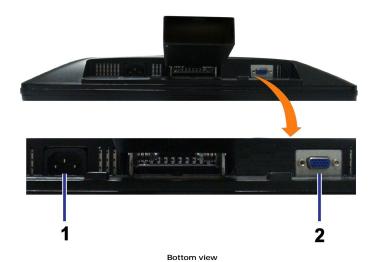

Label Description

1 AC power cord connector

# **Monitor Specifications**

# **Flat Panel Specifications**

| Screen type          | Active matrix - TFT LCD                            |
|----------------------|----------------------------------------------------|
| Panel type           | TN                                                 |
| Screen dimensions    | 18.5 inches (18.5-inch viewable image size)        |
| Preset display area: | 409.8(H)X230.4(V)                                  |
| Horizontal           | 409.8 mm (16.13 inches)                            |
| Vertical             | 230.4 mm (9.07 inches)                             |
| Pixel pitch          | 0.3 mm                                             |
| Viewing angle        | 160° (vertical) typical, 170° (horizontal) typical |
| Luminance output     | 300 CD/m²(typical)                                 |
| Contrast ratio       | 1000 to 1 (typical)                                |
| Faceplate coating    | Antiglare with hard-coating 3H                     |
| Backlight            | CCFL (2) edgelight system                          |
| Response Time        | 5 ms typical                                       |
| Color Depth          | 16.7 mil colors                                    |
| Color Gamut          | 85%*                                               |

 $<sup>^{\</sup>star}$  [S1909WN] color gamut (typical) is based on CIE1976 (85%) and CIE1931 (72%) test standards.

# **Resolution Specifications**

| Horizontal scan range     | 30 kHz to 83 kHz (automatic) |  |
|---------------------------|------------------------------|--|
| Vertical scan range       | 56 Hz to 75 Hz (automatic)   |  |
| Optimal preset resolution | 1366 x 768 at 60 Hz          |  |
| Highest preset resolution | 1366 x 768 at 75 Hz          |  |

# **Supported Video Modes**

| ideo display capabilities<br>Component playback) | 480i/480p/576i/576p/720p/1080i/1080p |
|--------------------------------------------------|--------------------------------------|
|--------------------------------------------------|--------------------------------------|

# **Preset Display Modes**

| Display Mode     | Horizontal Frequency (kHz) | Vertical Frequency (Hz) | Pixel Clock (MHz) | Sync Polarity<br>(Horizontal/Vertical) |
|------------------|----------------------------|-------------------------|-------------------|----------------------------------------|
|                  |                            |                         |                   |                                        |
| VESA, 720 x 400  | 31.5                       | 70.0                    | 28.3              | -/+                                    |
| VESA, 640 x 480  | 31.5                       | 60.0                    | 25.2              | -/-                                    |
| VESA, 640 x 480  | 37.5                       | 75.0                    | 31.5              | -/-                                    |
| VESA, 800 x 600  | 37.9                       | 60.3                    | 40                | +/+                                    |
| VESA, 800 x 600  | 46.9                       | 75.0                    | 40                | +/+                                    |
| VESA, 1024 x 768 | 48.4                       | 60.0                    | 65.0              | -/-                                    |
| VESA, 1024 x 768 | 60.0                       | 75.0                    | 78.8              | +/+                                    |
| VESA, 1152 x 864 | 67.5                       | 75.0                    | 108.0             | +/+                                    |
| VESA, 1280 x 800 | 61.6                       | 60.0                    | 83.5              | +/-                                    |
| VESA, 1366 x 768 | 56.0                       | 60.0                    | 106.0             | -/+                                    |

# **Electrical Specifications**

| Video input signals                | Analog RGB, 0.7 Volts +/- 5%, positive polarity at 75 ohm input impedance                                 |
|------------------------------------|----------------------------------------------------------------------------------------------------|
| Synchronization input signals      | Separate horizontal and vertical synchronizations, polarity-free TTL level, SOG (Composite SYNC on green) |
| AC input voltage/frequency/current | 100 to 240 VAC/50 or 60 Hz ± 3 Hz/1.2A (Max.)                                                             |
| Inrush current                     | 120 V: 30 A (Max.)<br>240 V: 60 A (Max.)                                                                  |

# **Physical Characteristics**

| Connector type                 | 15-pin D-subminiature, blue connector                              |  |
|--------------------------------|--------------------------------------------------------------------|--|
| Signal cable type              | Analog: Detachable, D-Sub, 15pins, shipped attached to the monitor |  |
| Dimensions (with stand)        |                                                                    |  |
| Height                         | 344.53 mm (13.56 inches)                                           |  |
| Width 453.75 mm (17.86 inches) |                                                                    |  |
| Depth                          | 204.83 mm (8.06 inches)                                            |  |

|                                                                                               | <del>'</del>             |  |
|-----------------------------------------------------------------------------------------------|--------------------------|--|
| Dimensions (without stand)                                                                    |                          |  |
| Height                                                                                        | 273.85 mm (10.78 inches) |  |
| Width                                                                                         | 453.75 mm (17.86 inches) |  |
| Depth                                                                                         | 57.57 mm (2.27 inches)   |  |
| Stand dimensions                                                                              |                          |  |
| Height                                                                                        | 129.10 mm (5.08 inches)  |  |
| Width                                                                                         | 204.83 mm (8.06 inches)  |  |
| Depth                                                                                         | 204.83 mm (8.06 inches)  |  |
| Weight                                                                                        |                          |  |
| Weight with packaging                                                                         | 5.33 kg (11.73 lbs)      |  |
| Weight with stand assembly and cables                                                         | 3.86 kg (8.50 lbs)       |  |
| Weight without stand assembly<br>(For wall mount or VESA mount considerations -<br>no cables) | 3.42 kg (7.52 lbs)       |  |
| Weight of stand assembly                                                                      | 0.32 kg (0.71 lbs)       |  |

#### **Appendix**

Dell™ S1909WN Flat Panel Monitor User's Guide

- Safety Instructions
- FCC Notice (U.S. Only) and Other Regulatory Information
- Ontacting Dell

# **⚠**CAUTION: Safety Instructions

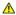

CAUTION: Use of controls, adjustments, or procedures other than those specified in this documentation may result in exposure to shock, electrical hazards, and/or mechanical hazards.

For information on safety instructions, see the Product Information Guide.

#### FCC Notices (U.S. Only) and Other Regulatory Information

For FCC notices and other regulatory information, see the regulatory compliance website located at <a href="https://www.dell.com/regulatory">www.dell.com/regulatory</a> compliance.

#### **Contacting Dell**

For customers in the United States, call 800-WWW-DELL (800-999-3355).

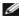

NOTE: If you do not have an active Internet connection, you can find contact information on your purchase invoice, packing slip, bill, or Dell product catalog.

Dell provides several online and telephone-based support and service options. Availability varies by country and product, and some services may not be available in your area. To contact Dell for sales, technical support, or customer service issues:

- Visit support.dell.com.
- 2. Verify your country or region in the Choose A Country/Region drop-down menu at the bottom of the page.
- 3. Click Contact Us on the left side of the page.
- 4. Select the appropriate service or support link based on your need.
- 5. Choose the method of contacting Dell that is convenient for you.

Back to Contents Page

# Setting Up Your Monitor Dell™ S1909WN Flat Panel Monitor

# If you have a Dell™ desktop or a Dell™ portable computer with internet access

- 1. Go to http://support.dell.com, enter your service tag, and download the latest driver for your graphics card.
- $2. \ \, \text{After installing the drivers for your Graphics Adapter, attempt to set the resolution to} \, \, \textbf{1366x768} \, \, \text{again.}$

**MOTE**: If you are unable to set the resolution to 1366x768, please contact Dell™ to inquire about a Graphics Adapter that supports these resolutions.

#### **Setting Up Your Monitor**

Dell™ S1909WN Flat Panel Monitor

# If you have a non Dell™ desktop, portable computer, or graphics card

- 1. Right-click on the desktop and click Personalize.
- 2. Select the Display Settings tab.
- 3. Select OK.
- 4. Identify your graphics controller supplier from the description at the top of the window (e.g. NVIDIA, ATI, Intel etc.).
- 5. Refer to the graphic card provider website for updated driver (for example, <a href="http://www.ATI.com">http://www.NVIDIA.com</a>).
- $\textbf{6. After installing the drivers for your Graphics Adapter, attempt to set the resolution to \textbf{1366x768} again.}\\$

NOTE: If you are unable to set the resolution to 1366x768, please contact the manufacturer of your computer or consider purchasing a graphics adapter that will support the video resolution of 1366x768.

# Operating the Monitor Dell™ S1909WN Flat Panel Monitor User's Guide

- Using the Front Panel Controls
- Using the On-Screen Display (OSD) Menu
- Setting the Optimal Resolution
- Using the Dell Soundbar (Optional).
- Using the Tilt

## **Using the Front Panel**

Use the control buttons on the front of the monitor to adjust the characteristics of the image being displayed. As you use these buttons to adjust the controls, an OSD shows the numeric values of the characteristics as they change.

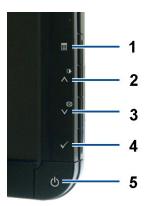

| Front panel Button                 | Description                                                                                                    |
|------------------------------------|----------------------------------------------------------------------------------------------------|
|                                    | Use the MENU button to launch the on-screen display (OSD) and select the OSD Menu. See Accessing the Menu System.                                                                                                    |
| ■                                  |                                                                                                    |
| Menu                               |                                                                                                    |
| 2 4                                | Use this button to directly access the "Brightness/Contrast" menu or to increase the values of the selected menu option.                                                                                                    |
| <b>Q</b>                           | bise this button to directly access the brightness/contrast ment of to increase the values of the selected ment option.                                                                                                    |
| _                                  |                                                                                                    |
| Brightness&Contrast /Adjus         |                                                                                                    |
| 3                                  | Use Auto Adjust to activate automatic setup/adjustment or to decrease the values of the selected menu option. The following dialog appears on a black screen as the monitor self-adjusts to the current input:                   |
| V                                  |                                                                                                    |
| Automatic Adjust /Adjust<br>Down   | Auto Adjustment In Progress                                                                                                    |
|                                    | Auto Adjustment allows the monitor to self-adjust to the incoming video signal. After using Auto Adjustment, you can further tune your monitor by using the Pixel Clock (Coarse) and Phase (Fine) controls under Image Settings. |
|                                    | NOTE: Auto Adjust does not occur if you press the button while there are no active video input signals or attached cables.                                                                                                    |
| 4 Enter                            | Use this button to enter next step of what item you selected.                                                                                                    |
| 5 0                                | Use the Power button to turn the monitor on and off.                                                                                                    |
| Power (with power light indicator) | The White LED indicates the monitor is on and fully functional. An amber LED indicates DPMS power save mode.                                                                                                    |

## Using the On-Screen Display (OSD) Menu

#### Accessing the Menu System

NOTE: If you change the settings and then either proceed to another menu or exit the OSD menu, the monitor automatically saves those changes. The changes are also saved if you change the settings and then wait for the OSD menu to disappear.

1. Push the Menu button to launch the OSD menu and display the main menu.

#### Main Menu for Analog (VGA) Input

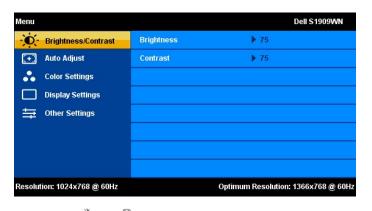

- 2. Push the \(\Lambda\) and \(\neg \) buttons to move between the setting options. As you move from one icon to another, the option name is highlighted. See the following table for a complete list of all the options available for the monitor.
- button once to activate the highlighted option.
- 4. Push A and V button to select the desired parameter.
- 5. Push MENU to enter the slide bar and then use the 🔥 and 🗸 buttons, according to the indicators on the menu, to make your changes.
- 6. Select the "Menu/Exit" option to return to the main menu or exit the OSD menu.

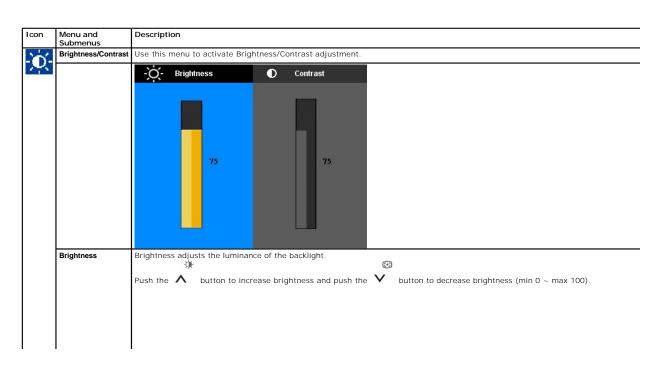

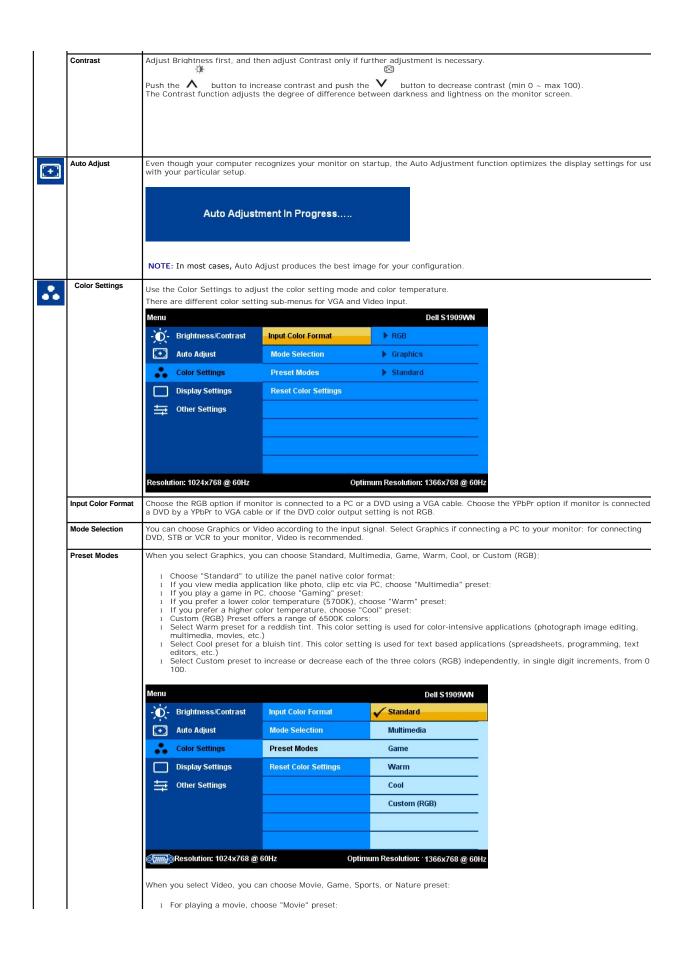

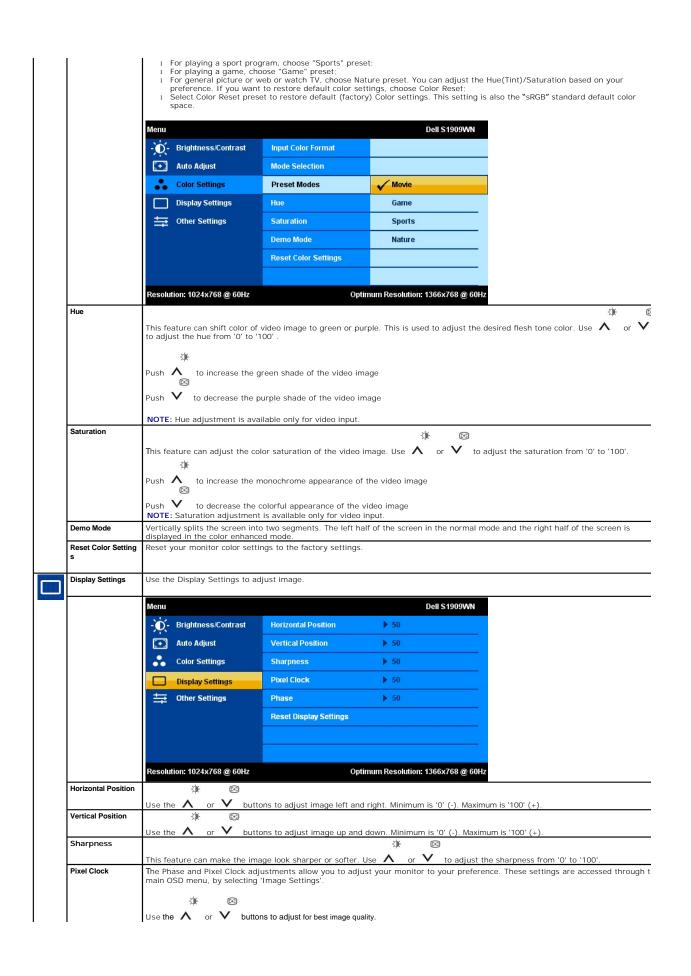

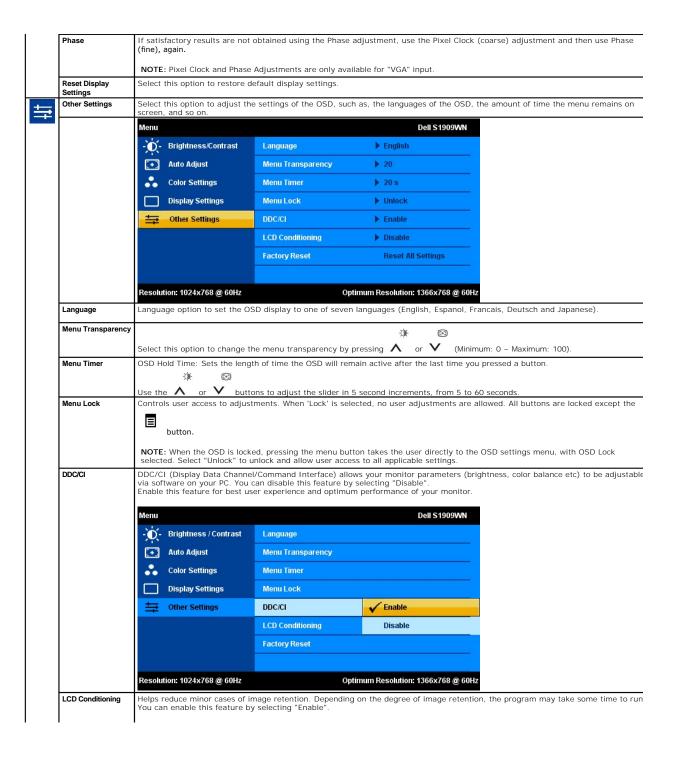

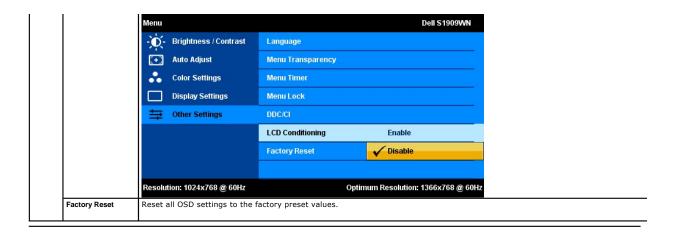

#### **OSD Warning Messages**

When the monitor does not support a particular resolution mode you will see the following message:

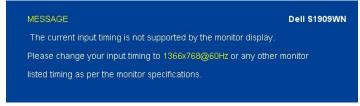

This means that the monitor cannot synchronize with the signal that it is receiving from the computer. See  $\underline{\text{Monitor Specifications}}$  for the Horizontal and Vertical frequency ranges addressable by this monitor. Recommended mode is  $1366 \times 768$ .

You will see the following message before the DDC/CI function is disabled.

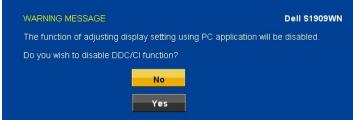

When monitor enters Power Save mode, the following message appears:

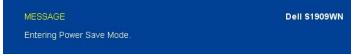

Activate the computer and wake up the monitor to gain access to the OSD

If you press any button other than the power button one of the following messages will appear :

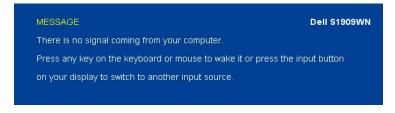

If VGA cables are not connected, a floating dialog box as shown below appears.

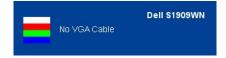

See Solving Problems for more information.

#### **Setting the Optimal Resolution**

To set the optimal resolution for the monitor:

- Right-click on the desktop and select Personalize.
   Select the Display Settings tab.
   Set the screen resolution to 1366 x 768.

- 4. Click OK.

If you do not see 1366 x 768 as an option, you may need to update your graphics driver. Depending on your computer, complete one of the following procedures:

#### Using the Dell Soundbar (Optional)

The Dell Soundbar is a stereo two channel system adaptable to mount on Dell Flat Panel Displays. The Soundbar has a rotary volume and on/off control to adjust the overall system level, a blue LED for power indication, and two audio headset jacks.

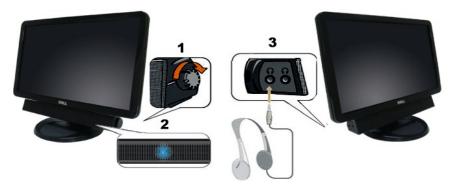

- 1. Power/volume control
- 2. Power indicator
- 3. Headphone connectors

#### Using the Tilt

#### Tilt

With the built-in pedestal, you can tilt the monitor for the most comfortable viewing angle.

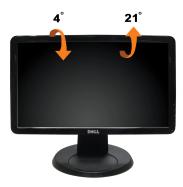

**NOTE:** The base is detached when the monitor is shipped from the factory.

# **Setting Up Your Monitor**

Dell™ S1909WN Flat Panel Monitor

#### Setting the display resolution to 1366x768 (Optimal)

For optimal display performance while using the Microsoft Windows operating systems, set the display resolution to 1366x768 pixels by performing the following steps:

- 1. Right-click on the desktop and click Personalize.
- 2. Select the Display Settings tab.
- $3. \ \, \text{Move the slider-bar to the right by pressing and holding left-mouse button and adjust the screen resolution to } 1366x768.$
- 4. Click OK.

If you do not see 1366x768 as an option, you may need to update your graphics driver. Please choose the scenario below that best describes the computer system you are using, and follow the provided directions:

- 1: If you have a Dell™ desktop or a Dell™ portable computer with internet access.
- 2: <u>If you have a non Dell™ desktop, portable computer, or graphics card.</u>

#### **Dell™** S1909WN **Flat Panel Monitor**

#### User Guide

Setting the display resolution to 1366x768(Optimal)

Information in this document is subject to change without notice. © 2008 Dell Inc. All rights reserved

Reproduction of these materials in any manner whatsoever without the written permission of Dell Inc. is strictly forbidden.

Trademarks used in this text: Dell and the DELL logo, are trademarks of Dell Inc.; Microsoft and Windows are either trademarks or registered trademarks of Microsoft Corporation in the United States and/or other countries. ENERGY STAR is a registered trademark of the U.S. Environmental Protection Agency. As an ENERGY STAR partner, Dell Inc. has determined that this product meets the ENERGY STAR guidelines for energy efficiency.

Other trademarks and trade names may be used in this document to refer to either the entities claiming the marks and names or their products. Dell Inc. disclaims any proprietary interest in trademarks and trade names other than its own.

Model S1909WNf

August 2008 Rev. A00

# **Setting Up the Monitor**

Dell™ S1909WN Flat Panel Monitor User's Guide

- Attaching the Base
- Connecting the Monitor
- Attaching the Soundbar (optional)
- Removing the Base

#### Attaching the Base

NOTE: The base is detached when the monitor is shipped from the factory.

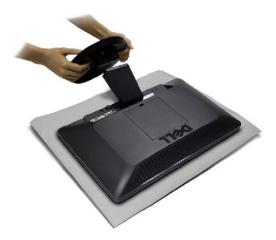

After placing the monitor panel on soft cloth or cushion, complete the following steps to attach the base.

- 1. Place the monitor on a stable flat table.
- 2. Fit the groove on the base onto the riser of the monitor.
- 3. Push the hook to lock the stand base.

#### **Connecting Your Monitor**

CAUTION: Before you begin any of the procedures in this section, follow the Safety Instructions.

To connect your monitor to the computer:

- Turn off your computer and disconnect the power cable.
   Connect the blue (analog VGA) display connector cable to the corresponding video port on the back of your computer.

#### Connecting the blue VGA cable

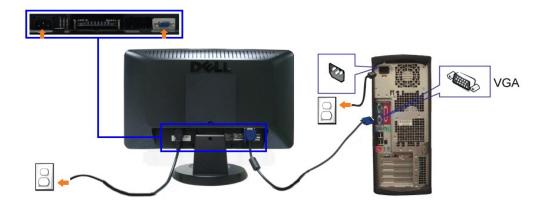

**CAUTION:** The Graphics are used for the purpose of illustration only. Appearance of the computer may vary.

#### Attaching the Dell Soundbar

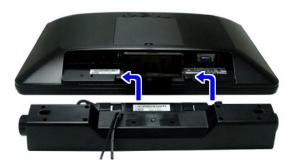

- NOTICE: Do not use with any device other than Dell Soundbar.
- 1. Working from the rear of the monitor, attach the Soundbar aligning the two slots with the two tabs along the bottom rear of the monitor.
- 2. Slide the Soundbar to the left until it snaps into place.
- 3. Connect the soundbar with the power brick.
- 4. Plug the power cable of the brick to a nearby power outlet.
- 5. Insert the lime-green mini stereo plug from the rear of the Soundbar into the computer's audio output jack.

#### Removing the Base

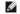

MOTE: To prevent scratches on the LCD screen while removing the base, ensure that the monitor is placed on a clean surface.

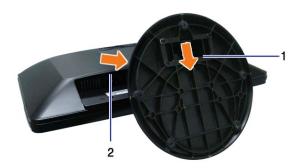

After placing the monitor panel on soft cloth or cushion, complete the following steps to remove the base.

- 1. Press the hook to loosen the base from the riser.
- 2. Detach the base away from the monitor hinge.

## **Troubleshooting**

#### Dell™ S1909WN Flat Panel Monitor

- Self-Test
- Common Problems
- Product Specific Problems
- **Dell Soundbar Problems**

**ACAUTION:** Before you begin any of the procedures in this section, follow the Safety Instructions

#### Self-Test

Your monitor provides a self-test feature that allows you to check whether your monitor is functioning properly. If your monitor and computer are properly connected but the monitor screen remains dark, run the monitor self-test by performing the following steps:

- Turn off both your computer and the monitor.
  Unplug the video cable from the back of the computer. To ensure proper Self-Test operation, remove the Analog (blue connector) cables from the back of computer.
- Turn on the monitor.

The floating dialog box should appear on-screen (against a black background) if the monitor cannot sense a video signal and is working correctly. While in self-test mode, the power LED remains white. Also, depending upon the selected input, one of the dialogs shown below will continuously scroll through the screen.

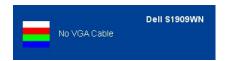

- 4. This box also appears during normal system operation, if the video cable becomes disconnected or damaged
- 5. Turn off your monitor and reconnect the video cable; then turn on both your computer and the monitor

NOTE: Self test feature check is not available for S-Video, Composite, and Component video modes.

If your monitor screen remains blank after you use the previous procedure, check your video controller and computer, because your monitor is functioning

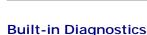

Your monitor has a built-in diagnostic tool that helps you determine if the screen abnormality you are experiencing is an inherent problem with your monitor, or with your computer and video card.

NOTE: You can run the built-in diagnostics only when the video cable is unplugged and the monitor is in self-test mode.

To run the built-in diagnostics:

- Ensure that the screen is clean (no dust particles on the surface of the screen).
   Unplug the video cable(s) from the back of the computer or monitor. The monitor then goes into the self-test mode.
- Press and hold the and buttons on the front panel, simultaneously for 2 seconds. A gray screen appears. Carefully inspect the screen for abnormalities.
- Press the \( \Lambda \) button on the front panel again. The color of the screen changes to red. Inspect the display for any abnormalities.

  Repeat steps 5 and 6 to inspect the display in green, blue, and white colored screens.

The test is complete when the white screen appears. To exit, press the  $\wedge$  button again.

If you do not detect any screen abnormalities upon using the built-in diagnostic tool, the monitor is functioning properly. Check the video card and computer.

#### **Common Problems**

The following table contains general information about common monitor problems you might encounter and the possible solutions

| Common Symptoms                                                                   | What You Experience                                                      | Possible Solutions                                                                                                    |
|-----------------------------------------------------------------------------------|--------------------------------------------------------------------------|----------------------------------------------------------------------------------------------------|
| Common Symptoms No Video/Power LED off                                            | What You Experience No picture                                           | Possible Solutions  1 Ensure that the video cable connecting the monitor and the computer is properly connected and secure.  1 Verify that the power outlet is functioning properly using any other electrical equipment.  1 Ensure that the power button is depressed fully.                                                                                                |
| No Video/Power LED on                                                             | No picture or no brightness                                              | Increase brightness & contrast controls via OSD.     Perform monitor self-test feature check.     Check for bent or broken pins in the video cable connector.     Run the built-in diagnostics.                                                                                                    |
| Poor Focus                                                                        | Picture is fuzzy, blurry, or<br>ghosting                                 | Perform Auto Adjust via OSD.     Adjust the Phase and Pixel Clock controls via OSD.     Eliminate video extension cables.     Reset the monitor to Factory Settings.     Change the video resolution to the correct aspect ration (16:9).                                                                                                    |
| Shaky/Jittery Video                                                               | Wavy picture or fine movement                                            | Perform Auto Adjust via OSD. Adjust the Phase and Pixel Clock controls via OSD. Reset the monitor to Factory Settings. Check environmental factors. Relocate the monitor and test in another room.                                                                                                    |
| Missing Pixels                                                                    | LCD screen has spots                                                     | Cycle power on-off.     Pixel that is permanently off is a natural defect that can occur in LCD technology.     Run the built-in diagnostics.                                                                                                    |
| Stuck-on Pixels                                                                   | LCD screen has bright spots                                              | Cycle power on-off.     Pixel that is permanently off is a natural defect that can occur in LCD technology.     Run the built-in diagnostics.                                                                                                    |
| Brightness Problems                                                               | Picture too dim or too bright                                            | Reset the monitor to Factory Settings. Auto Adjust via OSD. Adjust brightness & contrast controls via OSD.                                                                                                    |
| Geometric Distortion                                                              | Screen not centered correctly                                            | Reset the monitor to Factory Settings. Auto Adjust via OSD. Adjust brightness & contrast controls via OSD.                                                                                                    |
| Horizontal/Vertical Lines                                                         | Screen has one or more lines                                             | Reset the monitor to Factory Settings. Perform Auto Adjust via OSD. Adjust Phase and Pixel Clock controls via OSD. Perform monitor self-test feature check and determine if these lines are also in self-test mode. Check for bent or broken pins in the video cable connector. Run the built-in diagnostics.                                                                |
| Synchronization Problems                                                          | Screen is scrambled or appears<br>torn                                   | Reset the monitor to Factory Settings. Perform Auto Adjust via OSD. Adjust Phase and Pixel Clock controls via OSD. Perform monitor self-test feature check to determine if the scrambled screen appears in self-test mode. Check for bent or broken pins in the video cable connector. Restart the computer in the safe mode.                                                |
| Safety Related Issues                                                             | Visible signs of smoke or<br>sparks                                      | Do not perform any troubleshooting steps.     Contact Dell immediately.                                                                                                    |
| Intermittent Problems                                                             | Monitor malfunctions on & off                                            | Ensure that the video cable connecting the monitor to the computer is connected properly and is secure.     Reset the monitor to Factory Settings.     Perform monitor self-test feature check to determine if the intermittent problem occurs in self-test mode.                                                                                                    |
| Missing Color                                                                     | Picture missing color                                                    | Perform monitor self-test feature check. Ensure that the video cable connecting the monitor to the computer is connected properly and is secure. Check for bent or broken pins in the video cable connector.                                                                                                    |
| Wrong Color                                                                       | Picture color not good                                                   | Change the Color Setting Mode in the Color Settings OSD to Graphics or Video depending on the application.     Try different Color Preset Settings in Color Settings OSD. Adjust R/G/B value in Color Settings OSD if the Color Management is turned off.     Change the Input Color Format to PC RGB or YPbPr in the Advance Setting OSD.     Run the built-in diagnostics. |
| Image retention from a static image left on the monitor for a long period of time | Faint shadow from the static<br>image displayed appears on<br>the screen | Use the Power Management feature to turn off the monitor at all times when not in use (for more information, see <u>Power Management Modes</u> ).     Alternatively, use a dynamically changing screensaver.                                                                                                    |

# Product Specific Problems

| Specific Symptoms         | What You Experience          | Possible Solutions                                   |
|---------------------------|------------------------------|------------------------------------------------------|
| Screen image is too small | Image is centered on screen, | Check the Scaling Ratio setting in Image Setting OSD |

| I .                                                           | but does not fill entire viewing<br>area                                                                                      | Reset the monitor to Factory Settings.                                                                                                    |
|---------------------------------------------------------------|----------------------------------------------------------------------------------------------------|----------------------------------------------------------------------------------------------------|
| Cannot adjust the monitor with the buttons on the front panel |                                                                                                    | Turn off the monitor, unplug the power cord, plug back, and then turn on the monitor.                                                                                                    |
| controls are pressed                                          | No picture, the LED light is<br>white. When you press "+", "."<br>or "Menu" key, the message<br>"No VGA input signal" appears | Check the signal source. Ensure the Computer is not in the power saving mode by moving the mouse or pressing any key on the keyboard.     Check to make sure Video Source VGA is powered and playing video media.     Check whether the signal cable is plugged in properly. Re-plug the signal cable if necessary.     Reset the computer or video player. |
| The picture does not fill the entire screen.                  | The picture cannot fill the<br>height or width of the screen                                                                  | Due to different video formats (aspect ratio) of DVDs, the monitor may display in full screen.     Run the built-in diagnostics.                                                                                                    |

# **Dell™ Soundbar** Problems

| Common Symptoms         | What You Experience                               | Possible Solutions                                                                                                    |
|-------------------------|---------------------------------------------------|----------------------------------------------------------------------------------------------------|
| No Sound                | No power to Soundbar - the power indicator is off | Turn the Power/Volume knob on the Soundbar clockwise to the middle position; check if the power indicator (white LED) on the front of the Soundbar is illuminated.     Confirm that the power cable from the Soundbar is plugged into the adaptor.                                                                                                    |
| No Sound                | Soundbar has power - power indicator is on        | Plug the audio line-in cable into the computer's audio out jack. Set all Windows volume controls to their maximum Play some audio content on the computer (i.e. audio CD, or MP3). Turn the Power/Volume knob on the Soundbar clockwise to a higher volume setting. Clean and reseat the audio line-in plug. Test the Soundbar using another audio source (i.e.portable CD player).                                                                                                    |
| Distorted Sound         | Computer's sound card is used as the audio source | Clear any obstructions between the Soundbar and the user. Confirm that the audio line-in plug is completely inserted into the jack of the sound card. Set all Windows volume controls to their midpoints. Decrease the volume of the audio application. Turn the Power/Volume knob on the Soundbar counter-clockwise to a lower volume setting. Clean and reseat the audio line-in plug. Troubleshoot the computer's sound card. Test the Soundbar using another audio source (i.e. portable CD player, MP3 player). |
| Distorted Sound         | Other audio source is used                        | Clear any obstructions between the Soundbar and the user. Confirm that the audio line-in plug is completely inserted into the jack of the audio source. Decrease the volume of the audio source. Turn the Power/Volume knob on the Soundbar counter-clockwise to a lower volume setting. Clean and reseat the audio line-in plug.                                                                                                    |
| Unbalanced Sound Output | Sound from only one side of<br>Soundbar           | Clear any obstructions between the Soundbar and the user. Confirm that the audio line-in plug is completely inserted into the jack of the sound card or audio source. Set all Windows audio balance controls (L-R) to their midpoints. Clean and reseat the audio line-in plug. Troubleshoot the computer's sound card. Test the Soundbar using another audio source (i.e. portable CD player).                                                                                                    |
| Low Volume              | Volume is too low                                 | Clear any obstructions between the Soundbar and the user. Turn the Power/Volume knob on the Soundbar clockwise to the maximum volume setting. Set all Windows volume controls to their maximum. Increase the volume of the audio application. Test the Soundbar using another audio source (i.e. portable CD player, MP3 player).                                                                                                    |